## Greater Noida Industrial Development Authority

Process of Event Submission

#### **1. Open the website https://etender.sbi**

**2. To download Document, New bidder has to register** 

**/ Registered bidder has to login.**

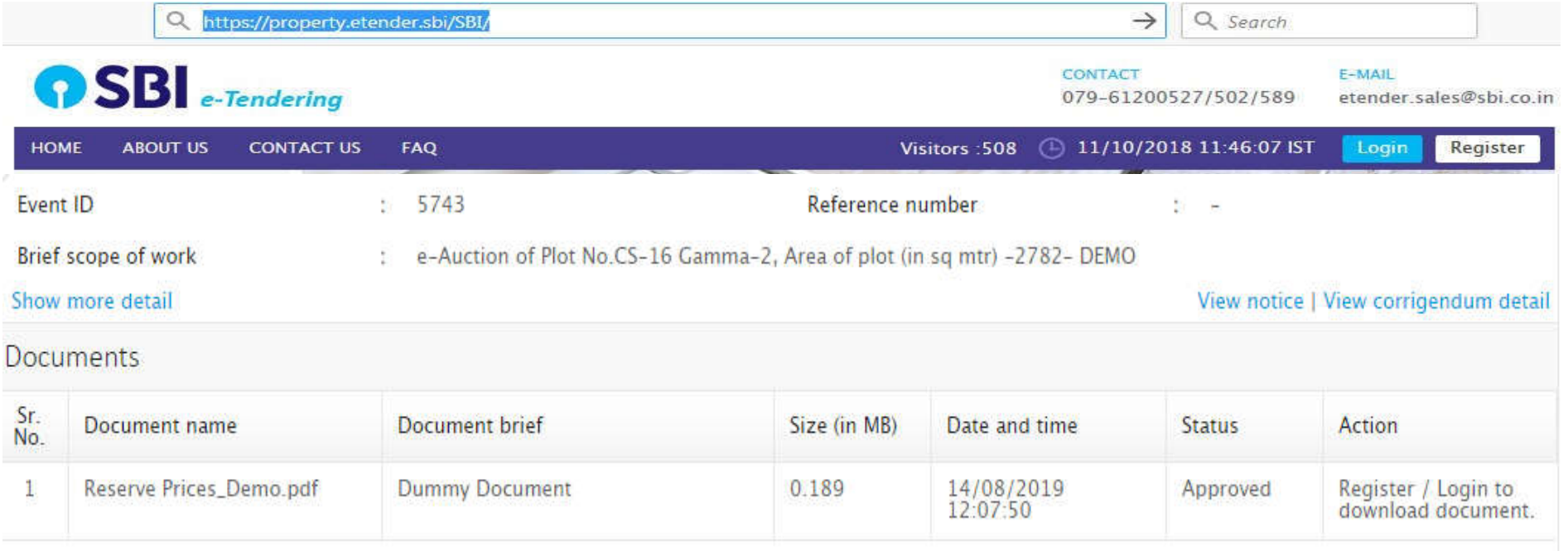

#### **1. Open the website https://etender.sbi**

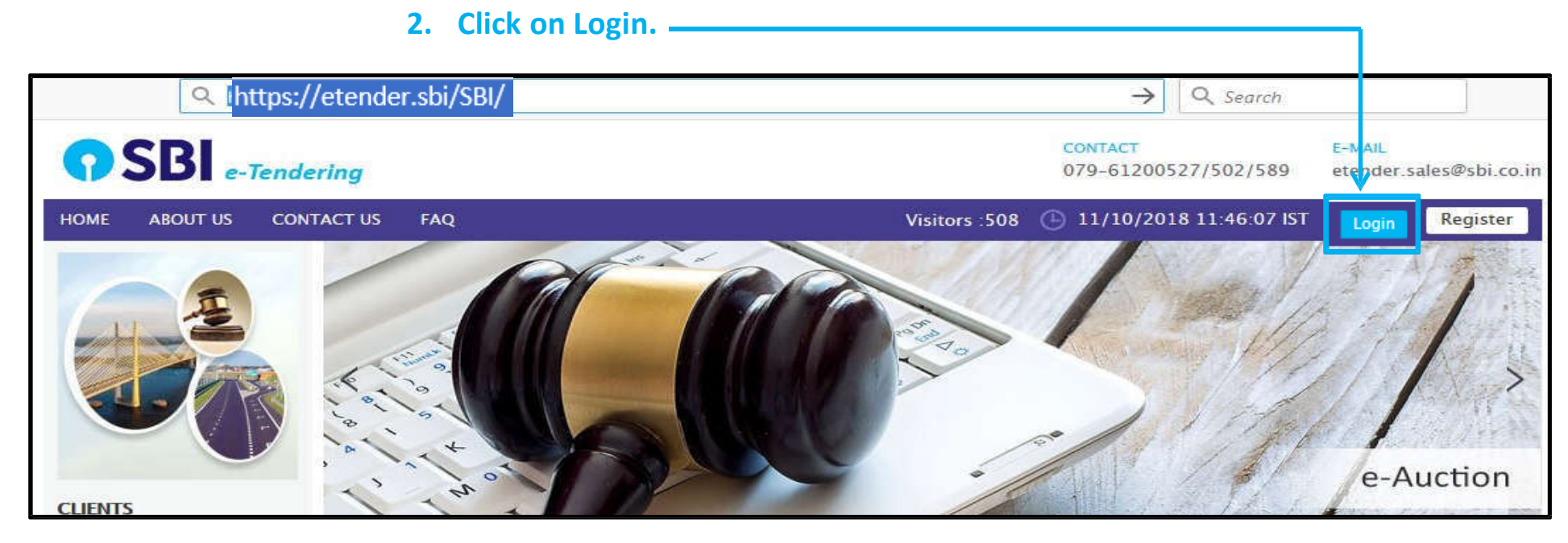

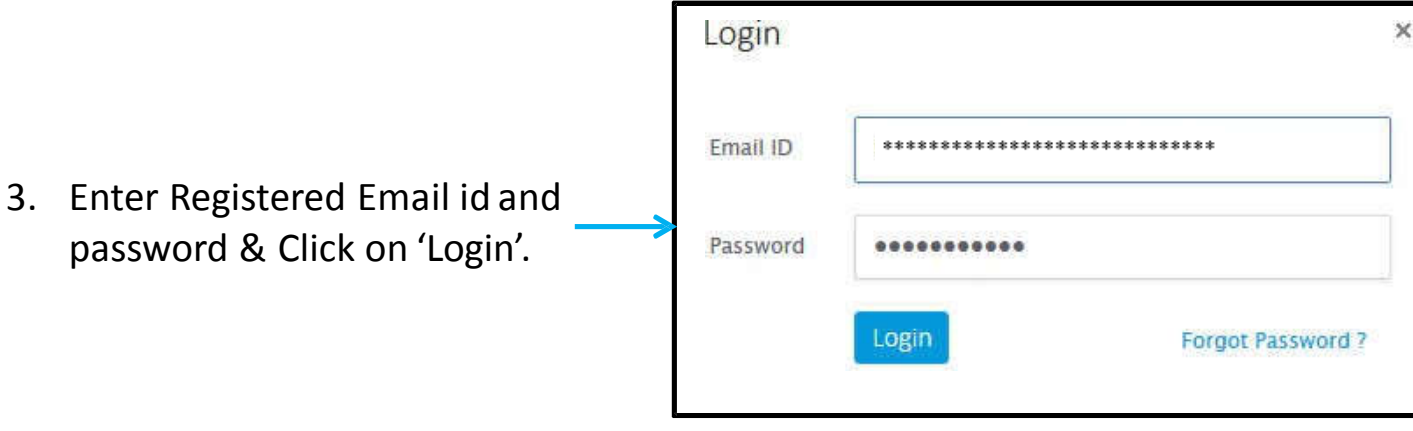

#### STEPS OF DOWNLOAD THE BROCHURE

- 1. After Login on the Website, Click on Search RFx/Tender.
	- 2. Search Event by Entering Tender ID / Description in the 'Search RFX/Tender'.
- 3. Download Document : Click on Dashboard.

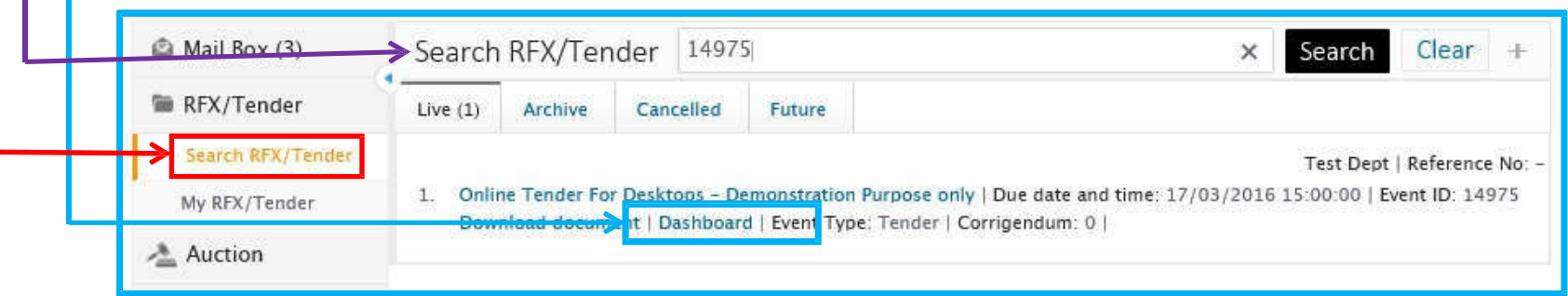

#### **6. Click on 'I Agree' on DeclarationTAB.**

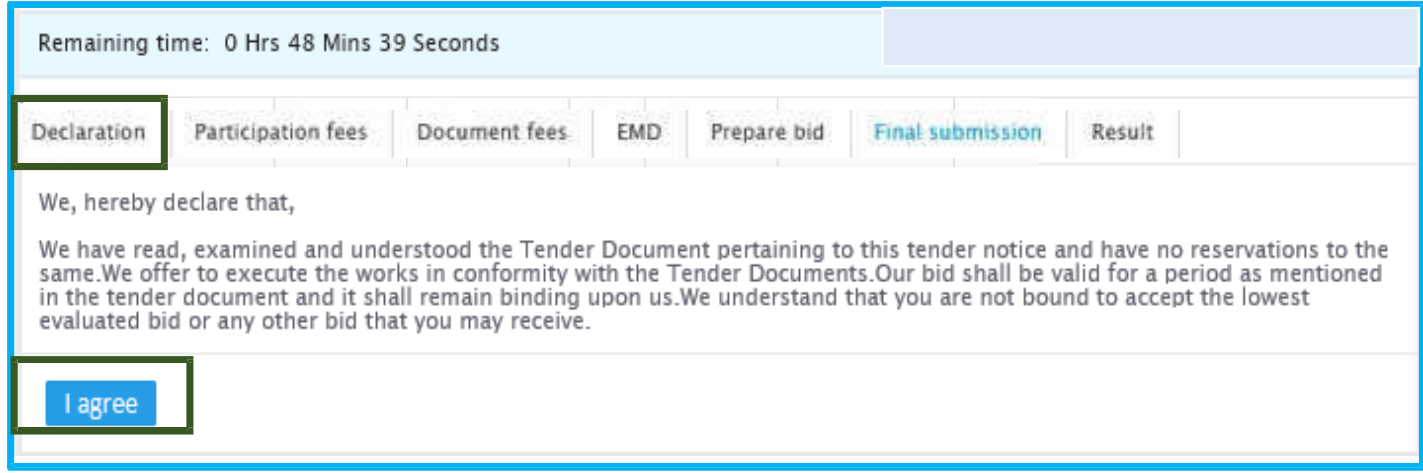

To Pay 'Document Fees'.

**1. Follow Given Instruction before Process**. **2. Click on Submit & Pay.** 3. Do the Next Payment Process.Declaration Participation fees Document fees EMD. Prepare bid Final submission Result instruction: 1. Please note that before initiating the transaction, ensure that the Pop-Up Blocker in Tools options is Turned Off. 2. Bidders are requested to add https://Onlinesht.com/ website in trusted site, For that perform below given steps: Co to the Tools menu of the Internet Explorer -> Internet options -> Security -> Trusted Site -> Sites -> type https://Onlinesbl.com/ -> click on Add -> Close -> then click on OK button 3. Bidders are requested that "Do not open the Multiple tab / Multiple window during the payment process" 4. Payment via corporate internet banking is not available in e-Tendering and e-Auction. Since the tendering rauction portal requires real time confirmation and in corporate inernet banking the response comes after one day hence only Net banking (retail) option is enable for e-Auction and e-Tendering "Hence for high value transactions bidders are advised to pay through HEFT/RTCS mode" 5. Please pay Document Fees before 10/09/2018 15:35:00 to complete final submission For Exemption certificate 1. You can upload the Exemption certificate through firtelcase -> Common Docs -> Exemption certificate -> Submit details. 2. Valid exemption certificates uploaded in briefcase will be available in "Select exemption certificate" dropdown Document Fees payment detail Amount (in number) 10.00 Payment Mode: a critine Payment type @ Payment gateway Submit & Pa

#### **Once Document Fees Payment Success, then Download the document by clicking of DownloadDocument.**

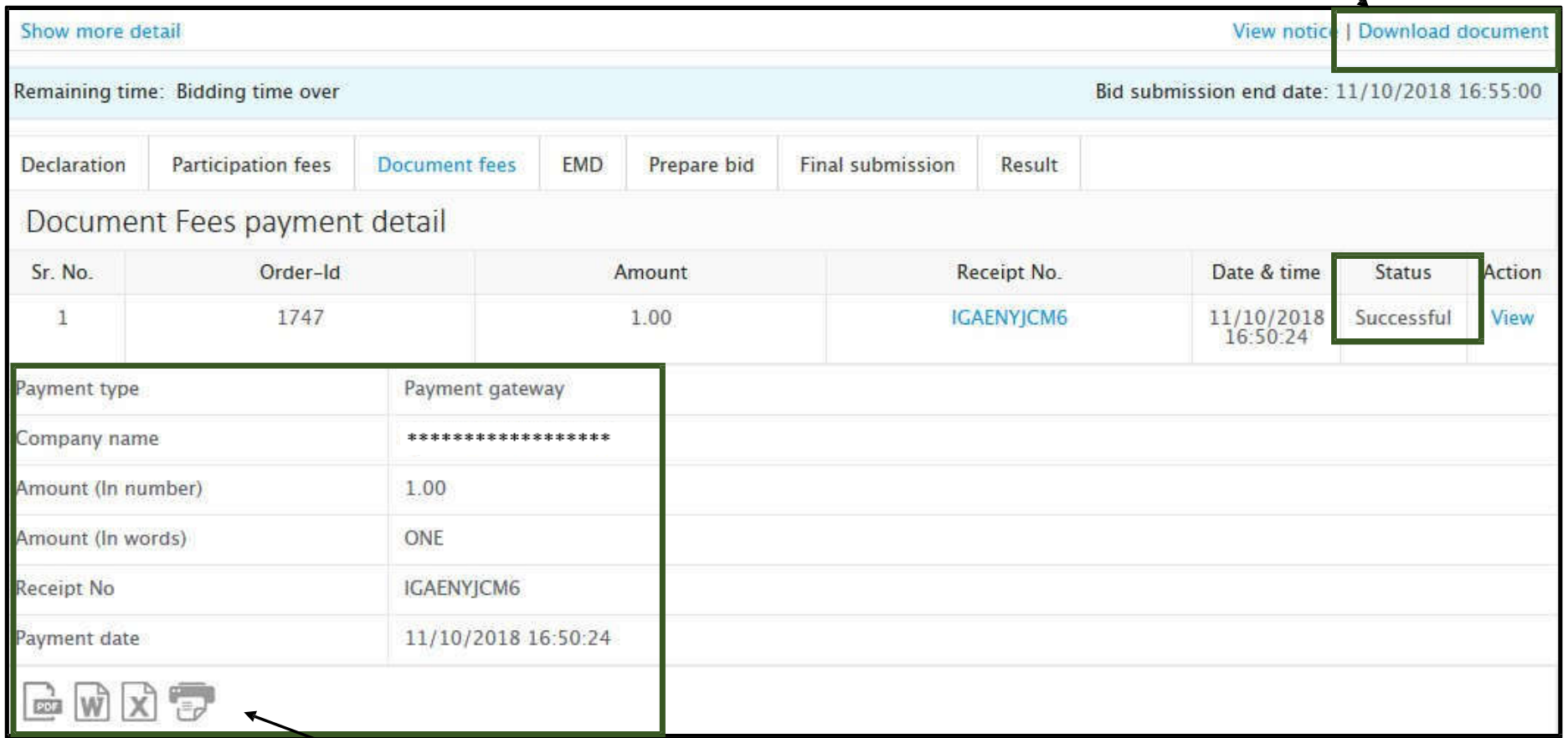

**Participant Can Check their Payment Status and Download the Receipt for Record. i.e. Document Fees, Processing Fees &EMD**

#### **Go To 'Prepare Bid' TAB and Click on 'Fill' Link**

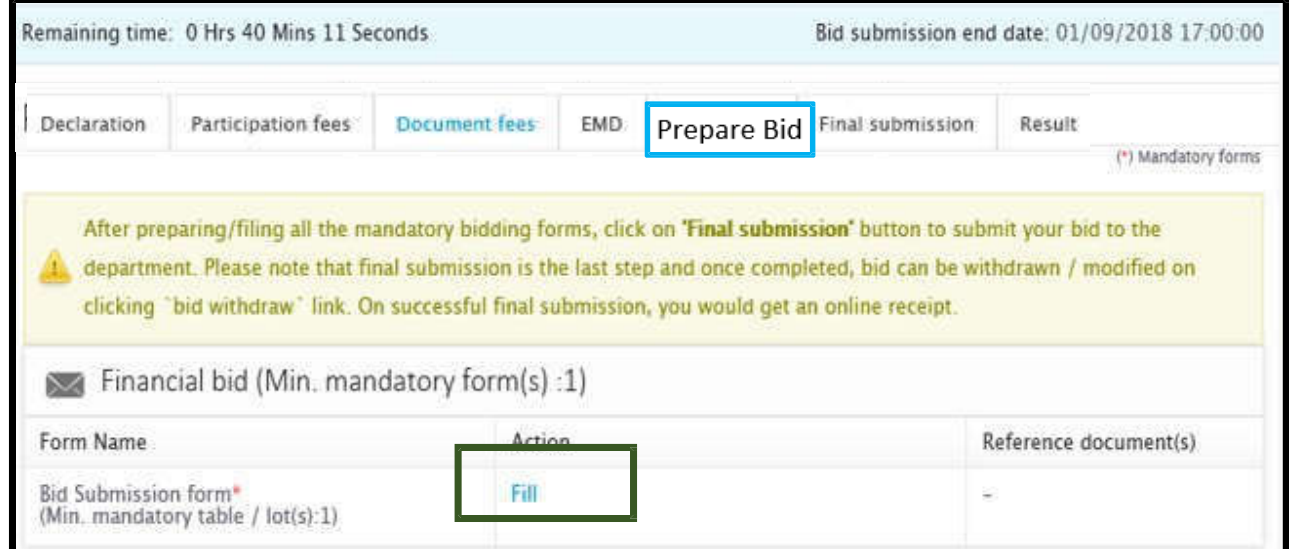

#### **Select Upload Document 'YES' and Click on 'SAVE'**

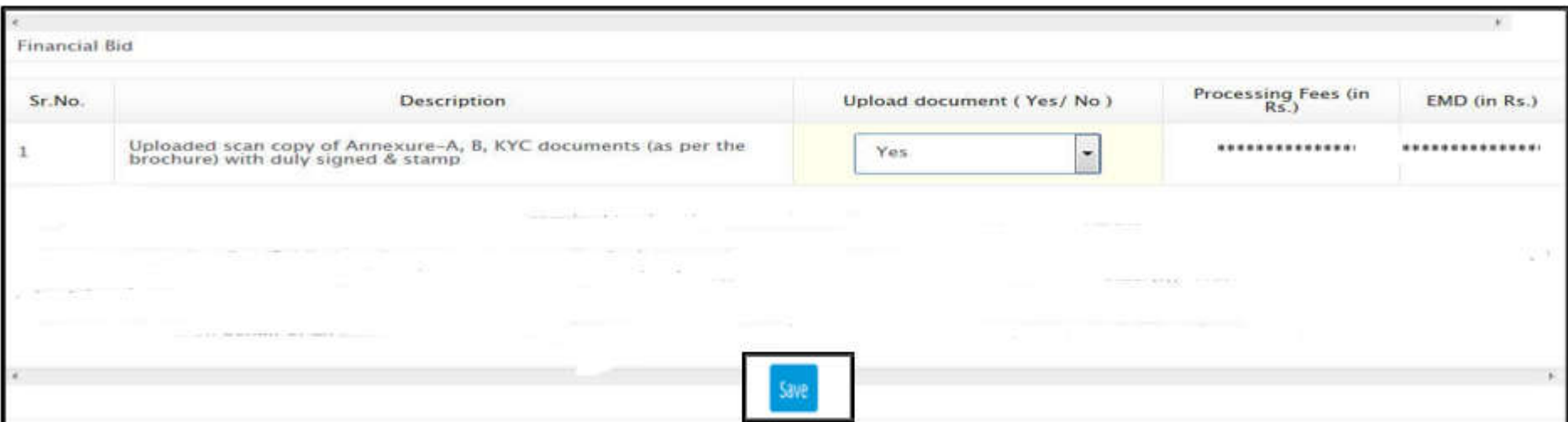

#### **Document Upload Process**

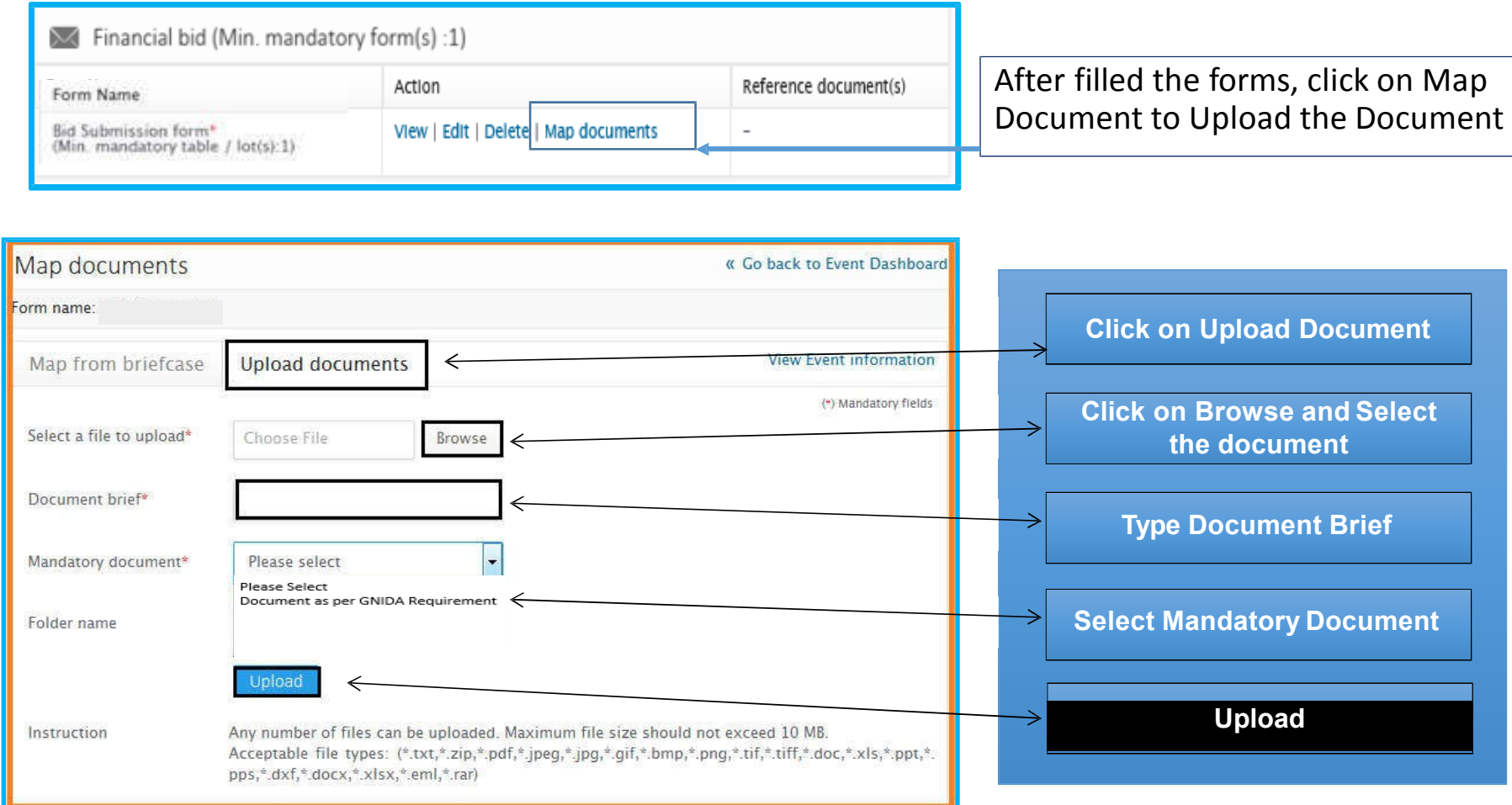

To Pay 'Processing Fees'.

- **1. Follow Given Instruction before Process**.
- **2. Click on Submit & Pay.**
- 3. Do the Next Payment Process.

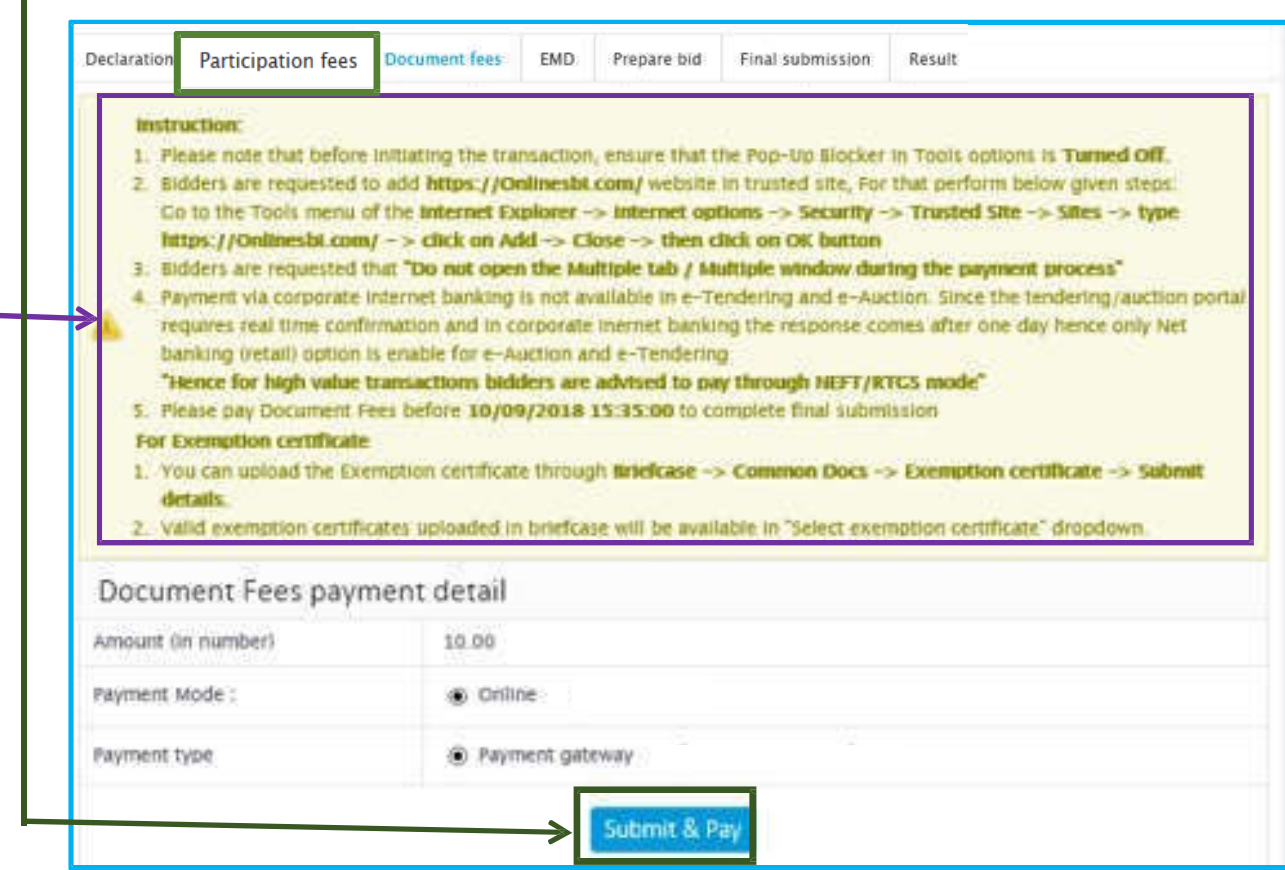

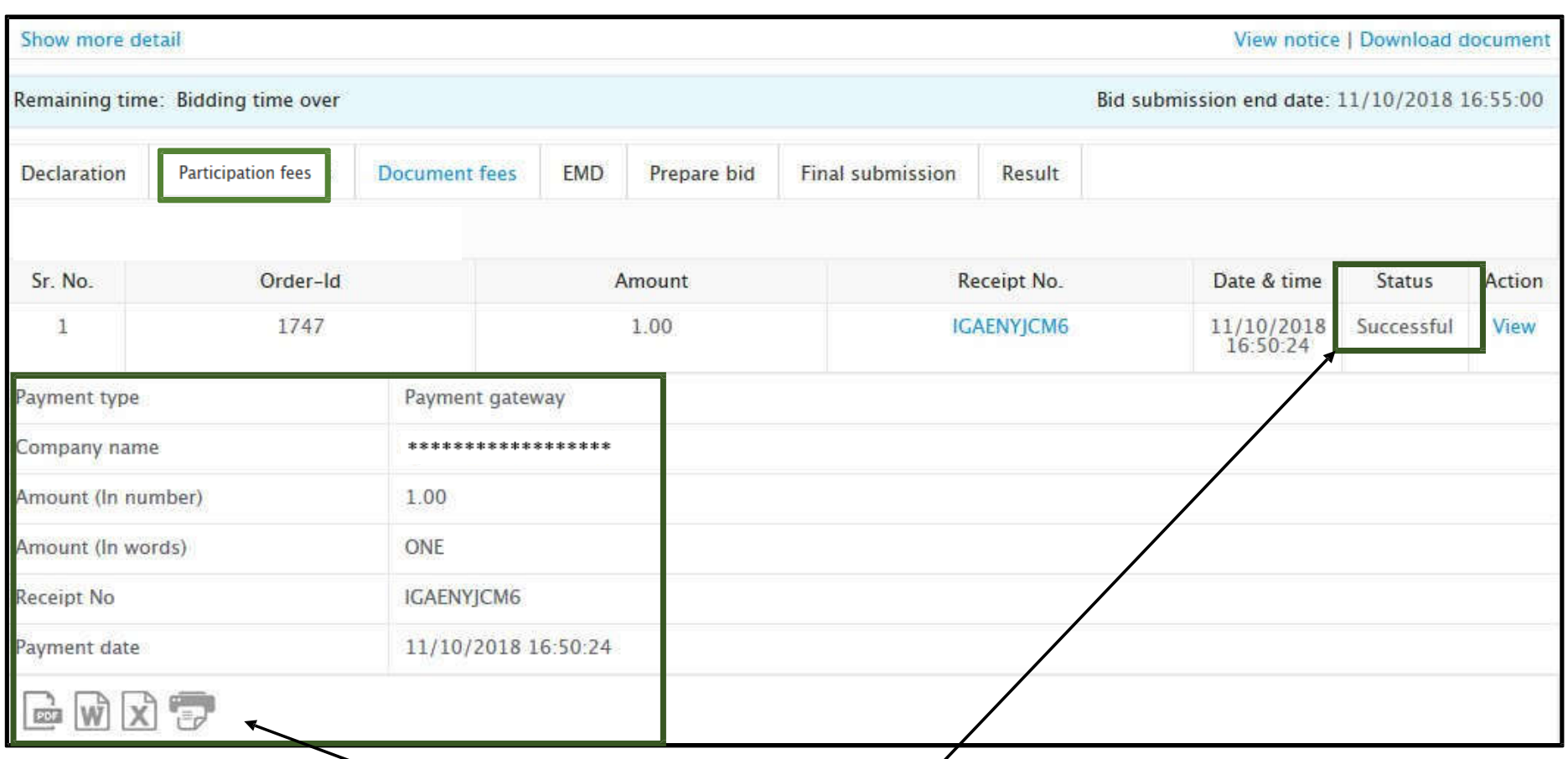

**Participant Can Check their Payment Status and Download the Receipt for Record.**

**i.e. Document Fees, Processing Fees &EMD**

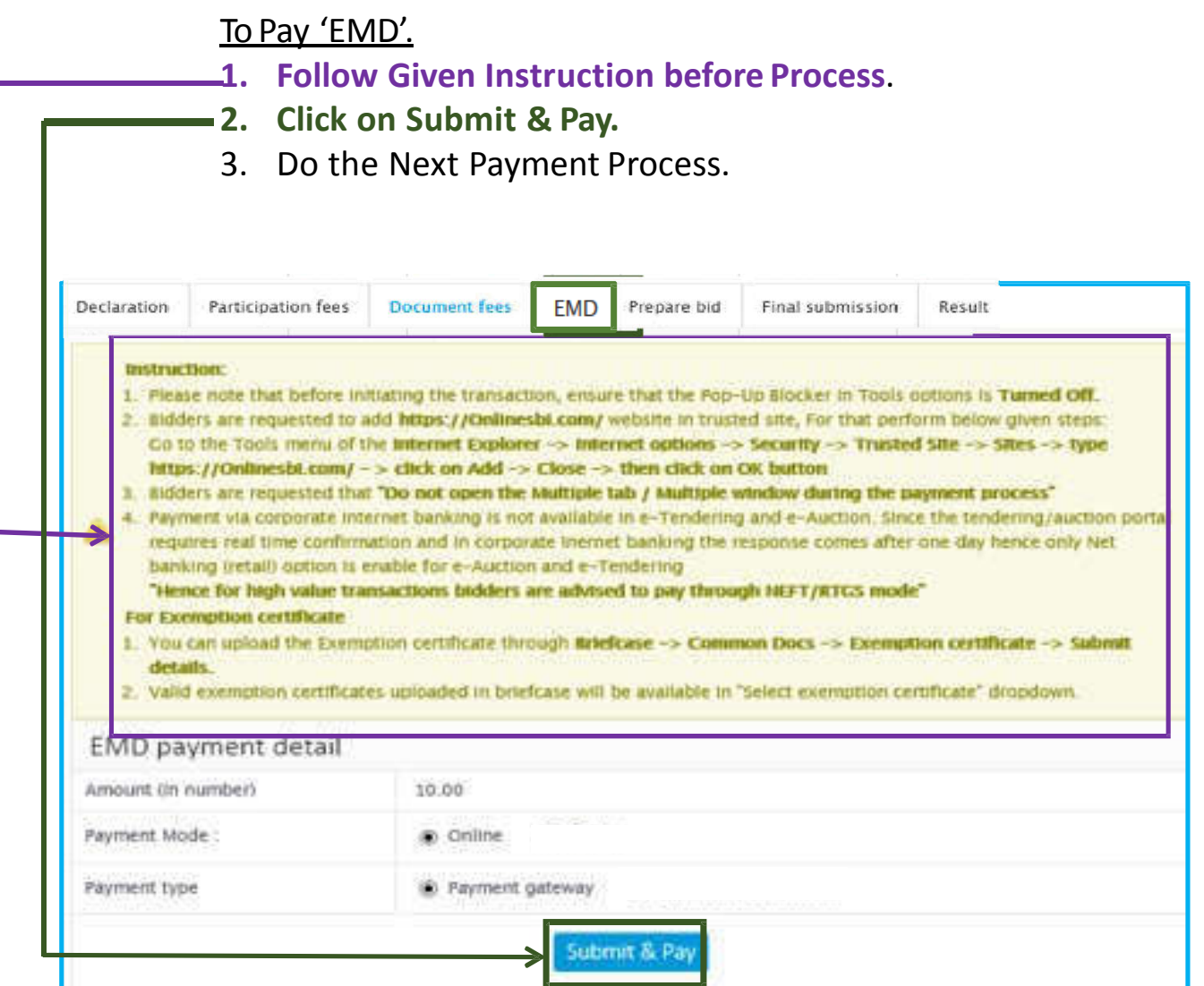

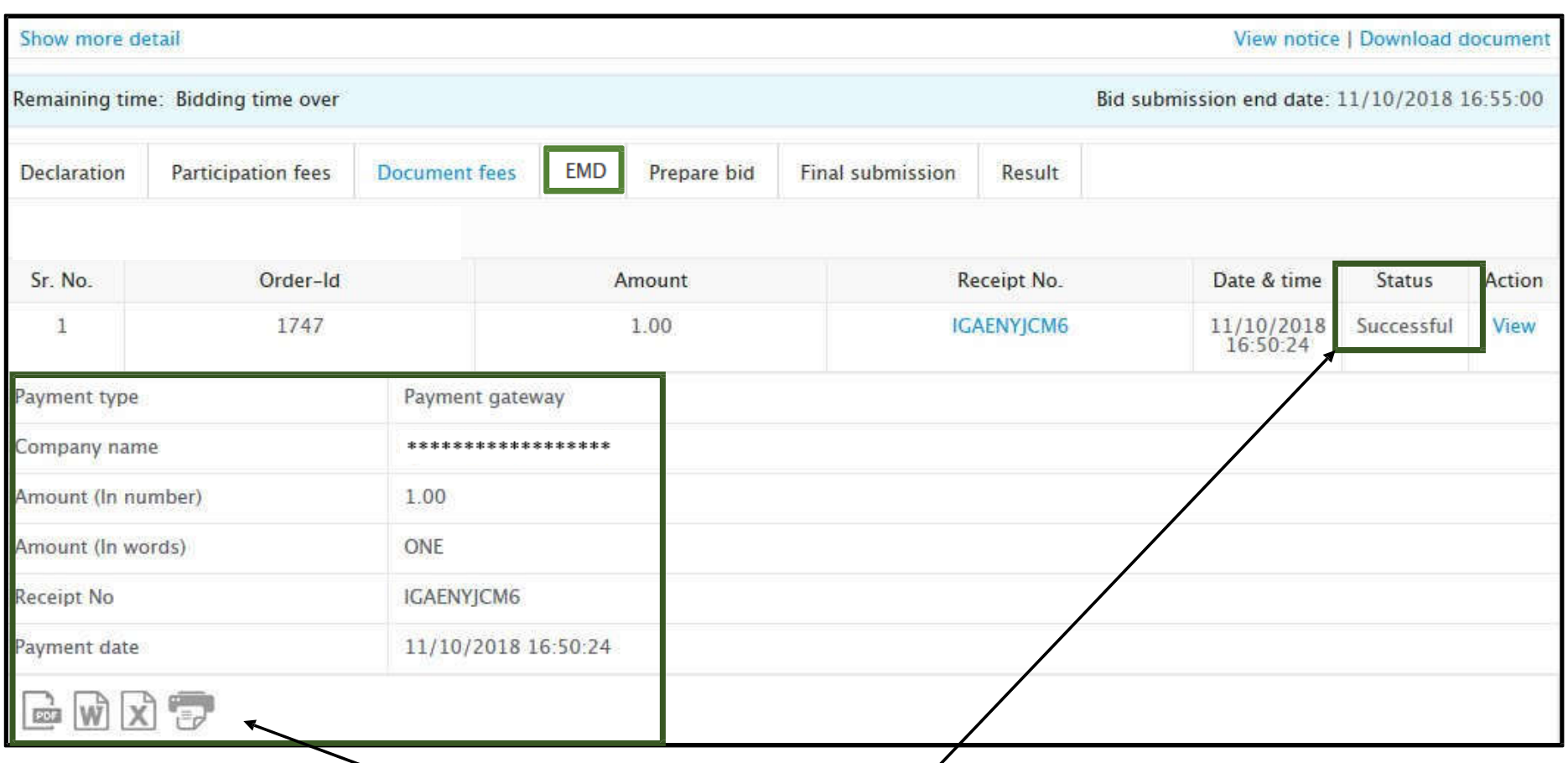

Participant Can Check their Payment Status and Download the Receipt for Record.

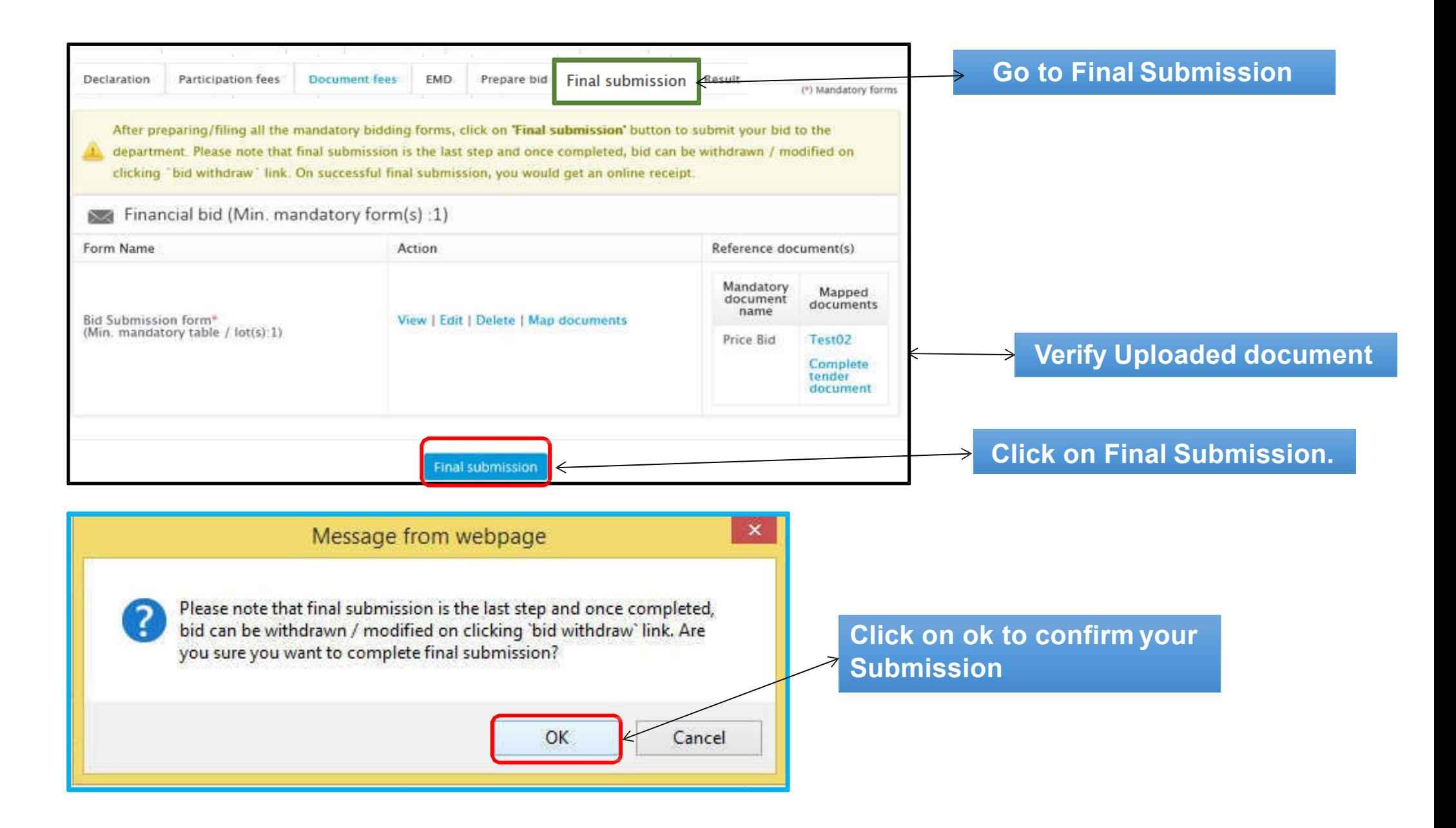

### **Do's & Don'ts**

- Remember your User ID & Password to access the website.
- Don't share your User ID & Password.
- Change your password after every month.
- Password should comprise of alphanumeric & special characters and should be preferably more than 8 characters. (i.e. password@489)

Note:Above given Steps are only For Training purpose and It may get changed as per Client's Requirement in the Actual Event.

For Guidance, Please Contact to website's contact us Page or send email.

# •**Thank You...**